## A棟 法務研究科図書室 授業録画の視聴

法務研究科図書室 2 階に設置してある 3 台の PC より、ビデオカメラで録画した一部の授業を視聴できます。

## ■ PC起動

- [1] PC 本体前⾯部の[電源ボタン]を押します。
- [2] デスクトップにある「NANZAN Network Connection」アイコンを ダブルクリックして開きます。

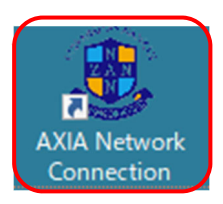

[3] 「AXIA Network Connection」という以下の画面が表示されますが、自動的に消えますのでしばらくお待 ちください。

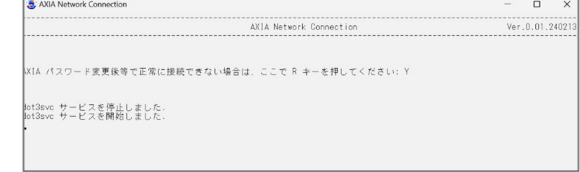

[4] 以下の画面が表示されたら、「AXIA アカウント」と「AXIA アカウントパスワード」を入力して「OK」をクリックしま

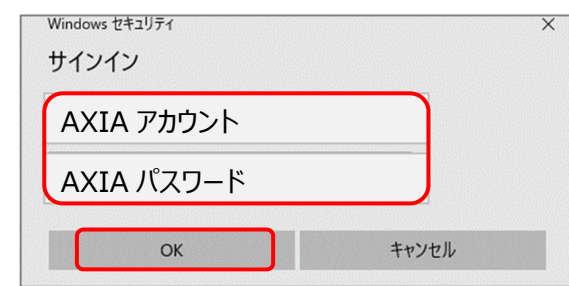

[5] 「接続」をクリックします。

す。

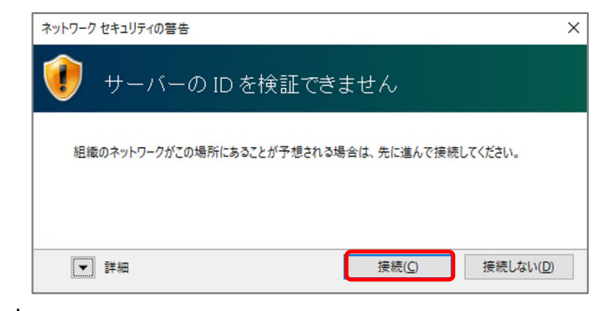

※ログアウトは不要です。

- 授業録画の視聴方法
	- [1] デスクトップにある「授業録画」フォルダをクリックして、視聴したい授業のフォルダの中にあるデータをダブルクリック して下さい。

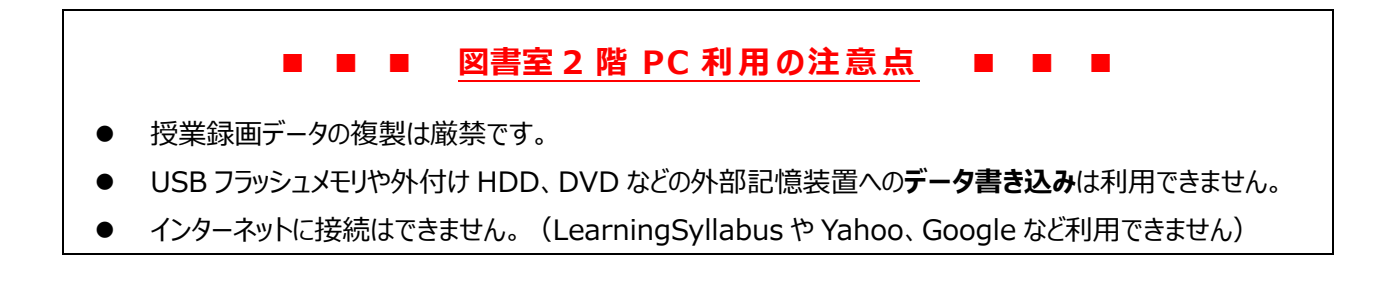